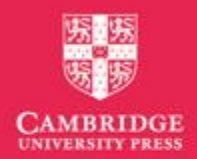

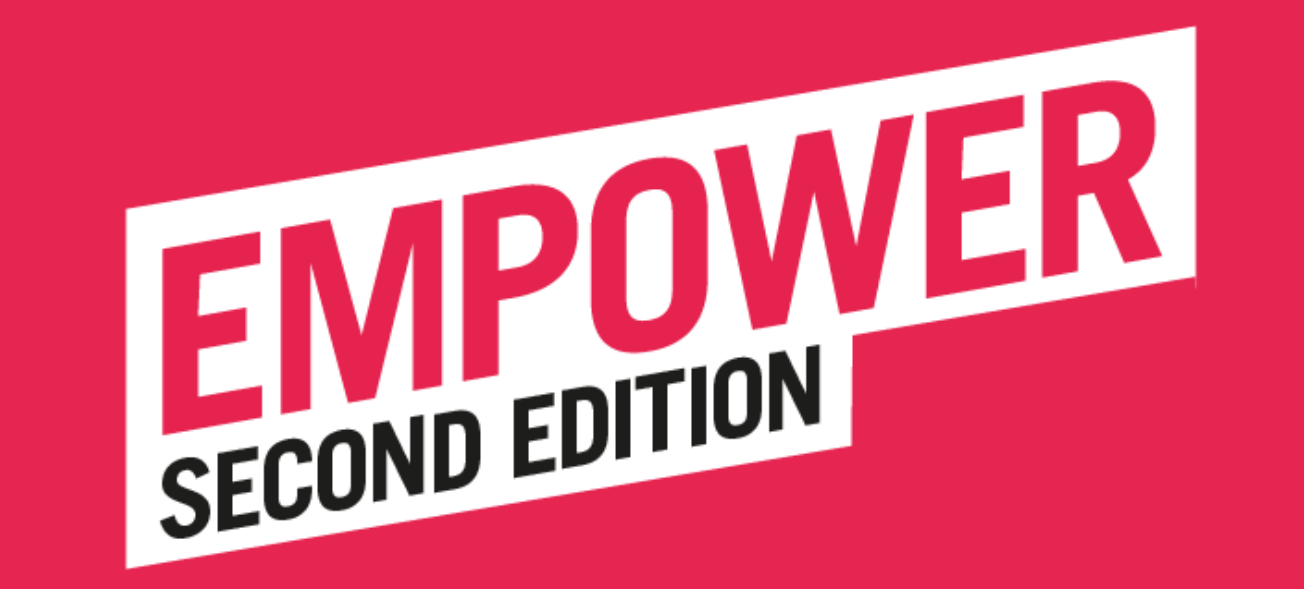

### Başkent Üniversitesi CambridgeOne Öğrenci Kılavuzu

*Başkent University CambridgeOne Student Guide*

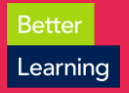

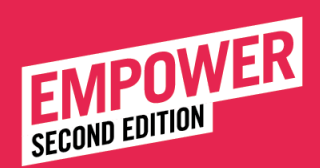

**Bette** Learning

CambridgeOne'da nasıl hesap oluşturabilirim? *How can I register for CambridgeOne?* 

cambridgeone.org's gidin. Sign Up'a tıklayın.

• *Go to cambridgeone.org. Click Sign up.*

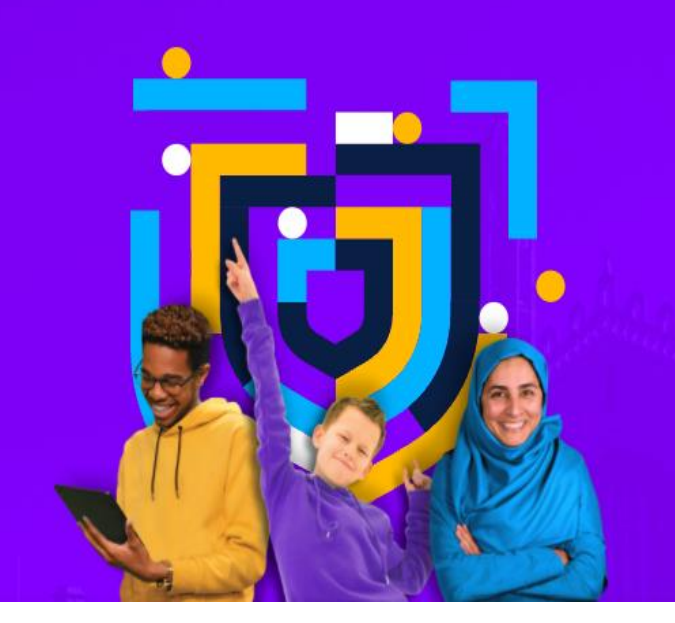

#### Cambridge One

**Your home for digital learning** 

Get access to a wide range of activities, resources and tools to support your teaching and learning with Cambridge

Sign up

Log in

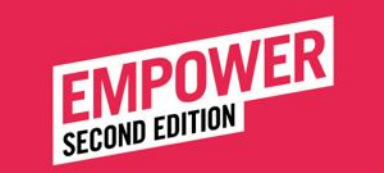

- Açılan sayfada Learner'ıseçin ve Next'e tıklayın.
- *On the opening page, choose Learner and click Next.*

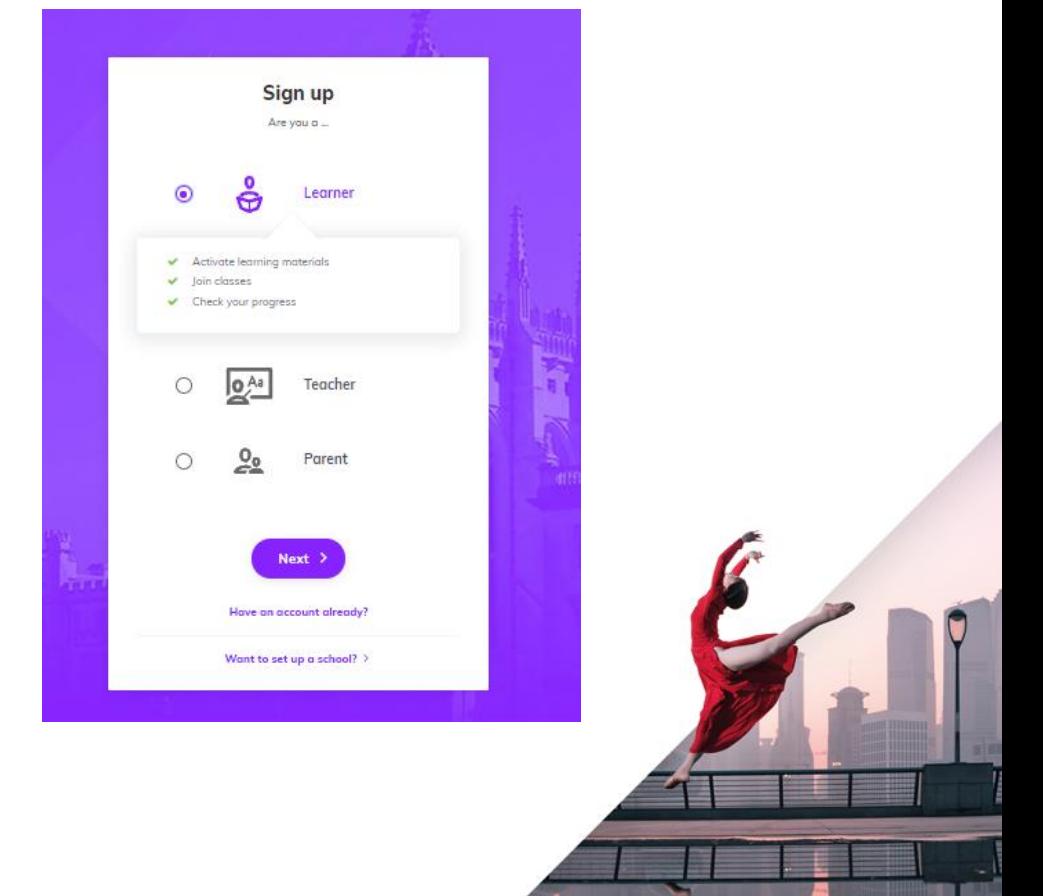

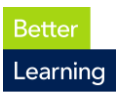

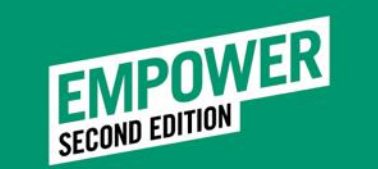

- Bir sonraki adımda Country Name için Turkey seçin. Your age için 18+ seçin. Next'e tıklayın.
- *On the next step, for Country Name choose Turkey. For your age choose 18+. Click Next.*

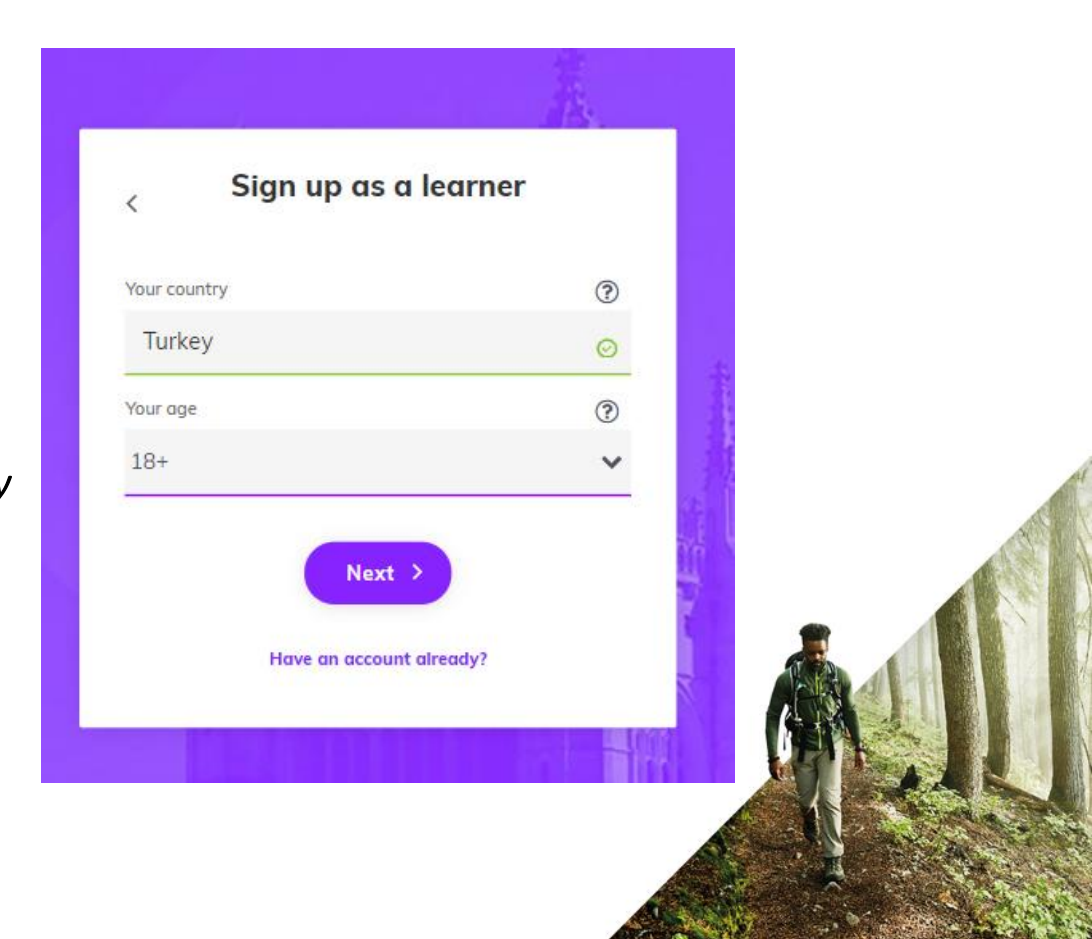

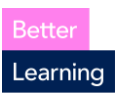

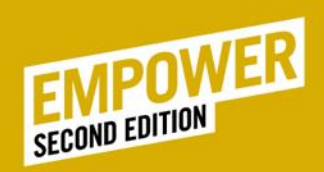

- Son adımdaki formu doldurun.
- *Fill in the form on the last step.*

İsim / *First Name* 

Soy isim / *Last Name*

Login: E-mailinizi yazın */ Write your e-mail*

Şifrenizi kendiniz oluşturun / *Create a password*

Ülke / *Country* 

Kutuları işaretleyin . / *Tick the boxes.* Sign up tıklayın*. / Click Sign up.*

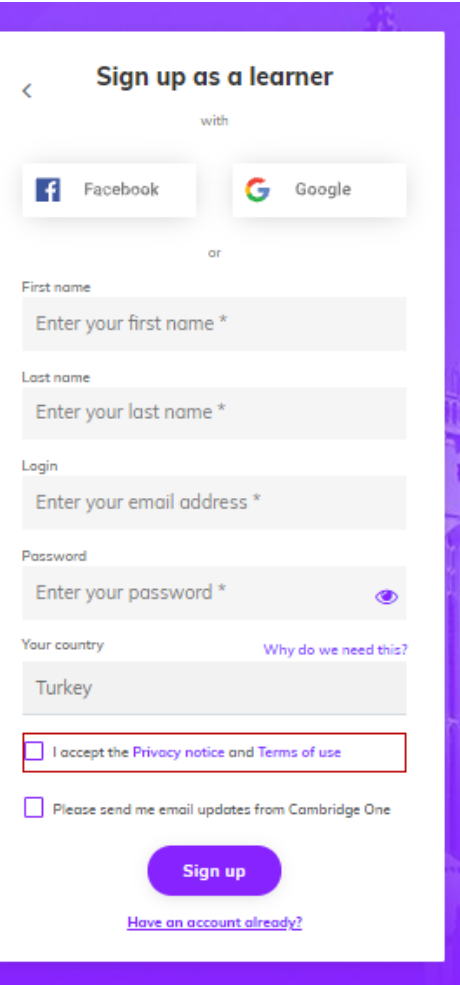

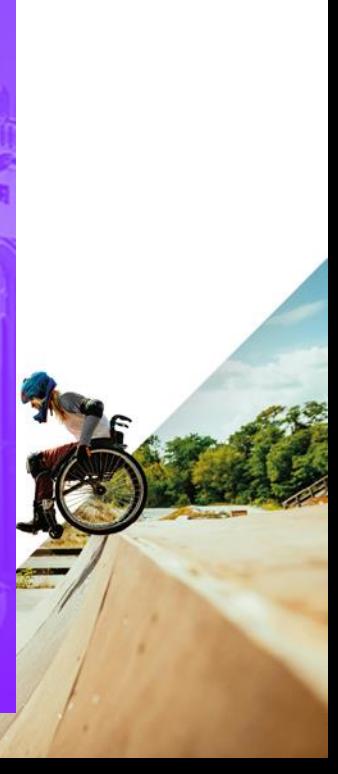

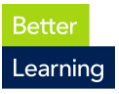

![](_page_5_Picture_0.jpeg)

# Kitap Kodunu nasıl aktifleştirebilirim? *How can I activate Book Code ?*

#### Hi Fmell

#### Welcome to your Cambridge One learning space

Get easy access to online activities that support your learning

### **Start learning**

![](_page_5_Picture_6.jpeg)

#### Learn anywhere

At home, in class or on the move, it's your choice. Take your learning with you on your smartphone, tablet or desktop

- Ana sayfanızdaki Start learning butonuna tıklayın.
- *On your page click on Start learning.*

**Bette** Learninc

![](_page_6_Picture_0.jpeg)

- Açılan sayfadaki kutuya **kitabınızın kapağındaki kodu** yazın. **Activate**'e tıklayın.
- *In the box type the code which is inside your book, then click on Activate.*

![](_page_6_Figure_3.jpeg)

![](_page_6_Picture_4.jpeg)

![](_page_7_Picture_0.jpeg)

Kitabınızı aktive ettikten sonra eğer sınıf kodunuz öğretmeniniz tarafından paylaşıldıysa bu kutuya sınıf kodunuzu yazarak sınıfınıza giriş yapabilirsiniz. Paylaşılmadıysa I'm learning on my own'a tıklayıp daha sonra sınıfınıza katılabilirsiniz.

• *In the box type the class key your teacher gives you, if you do not know your class key, you can click on I'm learning on my own and after you get your class key from your teacher, you can join your class.*

![](_page_7_Picture_3.jpeg)

![](_page_7_Picture_4.jpeg)

![](_page_8_Picture_0.jpeg)

Daha sonra sınıfıma nasıl katılabilirim? *How can I join my class later on?*

![](_page_8_Picture_2.jpeg)

- Anasayfanızdaki **Join a class** sekmesine tıklayıp, hocalarınızın paylaştığı **Class Key** ile sınıfınıza katılabilirsiniz.
- On you main page, click on **Join a class** and type the **Class Key** that your teacher gives you.

![](_page_8_Picture_5.jpeg)

![](_page_9_Picture_0.jpeg)

## **Sınıfınıza katıldıktan sonra**  *After joining your class*

El My assignments >

![](_page_9_Picture_3.jpeg)

**Empower Second Edition Pre-intermediate My Progress Digital Workbook Extension Academic Skills** See Progress Continue learning Continue learnina Continue learning **Student Resources Student's Book** よ図 Downloadable file **Continue learning** 

- **My assignments** Ödevlerinizi görüntüleyebilirsiniz. / *You can see your homework.*
- **My Progress** Performansınızı takip edebilirsiniz. / *You can check your performance.*
- **Digital Workbook** Tüm çalışmaları görüntüleyebilirsiniz. / *You can see all your practices.*
- **Extension** Extra aktivitelere ulaşabilirsiniz. / *You can see extra exercises.*
- *Academic Skills* **–** Akademik aktivitelere ulaşabilirsiniz. / *You can see academic activities.*
- *Student Resources* **–** Ses & video ve daha birçok kaynağa ulaşabilirsiniz. / You can have audios & videos and more resources.
- *Student's* **Book –** Kitabınızı online olarak görüntüleyebilirsiniz. / *You can see your student book online.*

![](_page_9_Picture_12.jpeg)

![](_page_10_Picture_0.jpeg)

Ū

## E-book offline kullanımı E-book offline version

**Download the Cambridae One Desktop App** Download and access ebooks and Presentation Plus offline from your computer desktop.

- Sayfanızın üst kısmında veya profil sekmesinde görülen Cambridge One Desktop App'i indirip e-book'u offline kullanabilirsiniz.
- You can download Cambridge One Desktop App if you would like to use your e-book offline.

![](_page_10_Picture_5.jpeg)

![](_page_10_Picture_6.jpeg)

![](_page_11_Figure_0.jpeg)

Please go to bookshop.gordionakademi.com and click *Support Requests if you need assistance.*

![](_page_11_Picture_2.jpeg)

![](_page_12_Picture_0.jpeg)

# Teşekkürler. *Thank you.*

![](_page_12_Picture_2.jpeg)

![](_page_12_Picture_3.jpeg)